# IP Dome Camera

# IP Network Camera User Manual

Model IP-CAM760

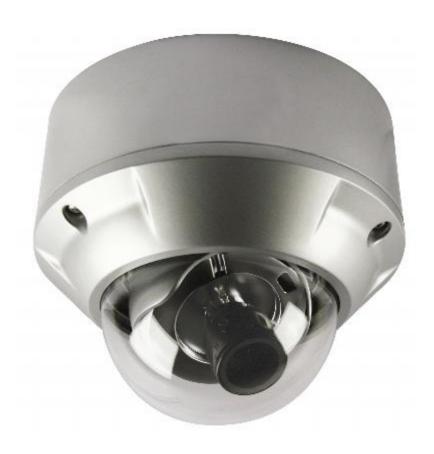

Version 1.0.0

#### **Safety Instruction**

These instructions are intended to ensure that user can use the product correctly to avoid danger or property loss.

The precaution measure is divided into "Warnings" and "Cautions"

**Warnings**: Serious injury may be caused if warnings are neglected.

**Cautions**: Injury or equipment damage may be caused if cautions are neglected.

#### Warnings

- 1. This product must only be used in strict compliance with UK electrical standards and safety regulations.
- 2. Input voltage must be applied according to specification and meet the IEC60950 1 standard. This camera uses 12vDV or 24v AC. If using 12vDC supply, the camera must be connected to a 12vDC regulated power supply.
- 3. It is recommended to use a separate power supply for each camera and to avoid overload that the power supply is adequately rated to cover current rating of camera plus 30% head room to ensure overheating is not caused which can create a fire hazard.
- 4. Always make sure that power plugs are firmly inserted into power sockets.
- 5. When the product is installed on a wall or ceiling, the device must be firmly fixed.
- 6. If smoke, odour or noise is emitted from the device, turn off the power at once and unplug the power cable.
- 7. If the product fails to work properly, please contact your installer and never attempt to disassemble the camera yourself. (We cannot assume any responsibility for problems caused by unauthorised repair or maintenance.)

#### 8. Using PoE

This camera supports PoE. This allows the camera to be powered over Ethernet. You must have a switch that has PoE ports in which to connect the camera network connection.

Note that only specific IP cameras can be powered using this method and this does not apply to conventional analogue cameras.

#### **Cautions**

- 1. Make sure the power supply voltage is correct before using the camera.
- 2. Do not drop the camera or subject it to physical shock.
- 3. Do not touch the CCD sensor with your fingers. If cleaning is necessary, use clean dry cloth. If the camera is not used for an extended period, please fit the lens cap to protect the lens from dust and dirt.
- 4. Do not aim the camera at the sun or use in very bright places. A blooming or smearing may occur otherwise (which is not a malfunction), which can affect the life of the CCD sensor.
- 5. The CCD sensor can be burnt out by a laser beam. Where laser equipment is used, make sure that the surface of the CCD sensor is not exposed to laser light.
- 6. The camera should only be operated in temperatures between  $-10^{\circ}\text{C} \sim +60^{\circ}\text{C}$  and must not be installed in dusty or damp locations and not exposed to high electromagnetic radiation.
- 7. To avoid heat accumulation, good ventilation is required for operating environment.
- 8. Keep the camera away from liquid when in use.

## **INDEX**

| Sa | fety Instru | uctions                                                          | 2  |
|----|-------------|------------------------------------------------------------------|----|
|    | War         | nings                                                            | 2  |
|    | Cau         | tions                                                            | 3  |
| In | dex         |                                                                  | 4  |
| 1. | Introduc    | tion                                                             | 5  |
|    | 1.1         | Network camera Functions and Features                            | 5  |
| 2. | Installati  | ion                                                              | 6  |
|    | 2.1         | Panels Description                                               | 6  |
|    |             | 2.1.1 Side Elevation of IP-CAM750 series camera                  | 6  |
|    |             | 2.1.2 Rear Panel Description                                     | 7  |
|    | 2.2         | Product Installation                                             | 8  |
|    |             | Fig 2.2.1. Place card template to mark fixing holes              | 8  |
|    |             | Fig 2.2.2 Fix securing plate                                     | 8  |
|    |             | Fig 2.2.3 Dome Camera fixing                                     | 8  |
|    |             | Fig 2.2.4 Dome camera fixed                                      | 8  |
|    | 2.3         | Installation of Client Software                                  | 8  |
|    | 2.4         | The IP-CAM760 series Menu Instructions                           | 9  |
| 3. | Paramet     | ter Configuration                                                | 15 |
|    | 3.1         | Parameter Configuration through I.E                              | 15 |
|    |             | Fig 3.1.1 Login Interface                                        | 16 |
|    |             | Fig 3.1.2 Preview Interface                                      | 16 |
|    |             | Fig 3.1.3 Remote Parameters Config                               | 17 |
|    | 3.2         | Parameter Configuration through Client Software                  | 18 |
|    | 3.3         | Parameter Configuration through DVR9K                            | 18 |
| 4. | WAN A       | ccess                                                            | 19 |
|    | 4.1         | WAN access using independent IP camera not connected through DVR | 19 |
|    |             | Fig 4.1.1 Static IP Configuration dialogue box                   | 19 |
|    |             | Fig 4.1.2 Port Mapping                                           | 19 |
|    | 4.2         | WAN Access with a dynamic IP address not connected through a DVR | 20 |
|    |             | Fig 4.2.1 Configuration of domain name in Client Software        | 20 |
| 5. | Commo       | n failures and maintenance                                       | 21 |
| 6. | Technica    | al Specifications for IP-CAM760                                  | 22 |

#### 1. Introduction

This network camera is a type of embedded digital surveillance product that combines the features of both traditional analogue camera and net DVS (Digital Video Server). Due to the embedded Linux operation system and the latest TI Davinci hardware platform the system operates with high scheduling efficiency. Furthermore, the firmware is burned onto the flash drive, which makes the product small, reliable and highly stable.

#### 1.1 Network camera Functions and Features

The IP-CAM760 series cameras have an OSD menu that can be displayed on screen by entering a 95 CALL via the client software or Internet Explorer.

The Network Functionality supporting TCP/IP includes TCP/IP, HTTP, DHCP, DNS, RTCP and PPPoE. Also IE browsing is available.

**Heartbeat Function:** The Heartbeat function allows the IP camera to initially communicate with a server regardless of the internal camera IP address.

**Alarm Function:** The product includes one input alarm channel and one alarm on/off output, and also supports motion detection, video loss, masking alarm and external alarm input.

**Voice Talking:** Supports two way audio.

**User Management:** Supports multilevel rights management. The administrator can create up to 15 separate users with different rights levels, which highly improve system security.

The IP-CAM760 cameras support 25fps (HD720P and VGA). Note: HD720 (1280\*7200), VGA (640\*480).

These products offer a 10M/100M self-adaptive Ethernet interface.

These cameras support parameter settings, the ability to browse real time videos and check camera performance through software or IE, and set external alarming and store the compressed bit rate through the network. They also support remote upgrades and maintenance. RS-485 supports monomial transparent channel function so that clients on remote PC can control the serial devices.

### 2. Installation

- 1. Read the following instructions carefully before installation.
- 2. Make sure that all the related equipment is powered down during the installation.
- 3. Check the power supply to prevent any damage caused by mismatching problems.
- 4. This product must not be installed in conditions of high humidity or high temperatures. Inadequate ventilation, dampness or vibration must be avoided.
- 5. Do not attempt to disassemble the camera yourself. Users are responsible for any problems caused by modifications, unauthorised repair or poor installation and are not supported by the manufacturer's warranty.
- 6. Power Supply, Lens and SD card are Optional.

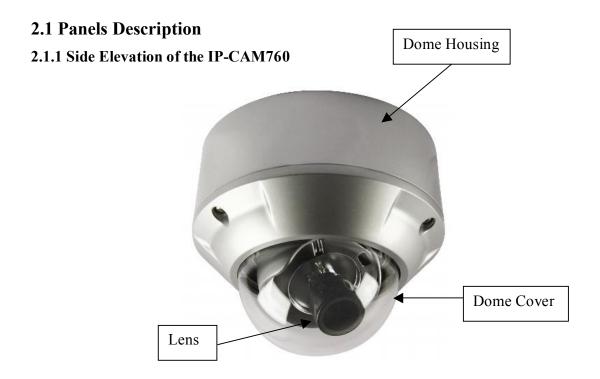

Fig 2.1.1 Side Elevation of IP-CAM760 series camera

### 2.1.2 Rear Panel Description

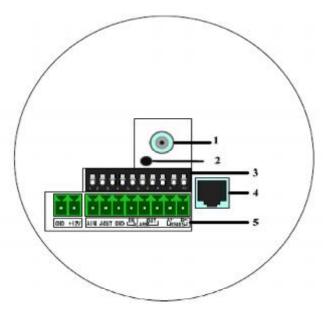

Fig. 2.1.2 Rear Panel of IP-CAM760 series

- 1. Analogue Video Output (BNC)
- 2. Power Lamp
- 3. Address & Protocol dial switch
- 4. Internet Interface
- 5. Power, voice input & output, alarm input and output and RS485.

Address& protocols dial switch. Define for dial switch from 1 to 5. Dial switch function as follows:

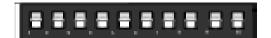

| <b>Switch Function</b> | ON    | OFF  |
|------------------------|-------|------|
| 1                      | SHARP | SOFT |
| 2                      | AES   | AI   |
| 3                      | BLC   | OFF  |
| 4                      | FL    | ON   |
| 5                      | NAGC  | SAGC |

Note: The dipswitches from 6 to 10 are not used on the IP-CAM760

#### 2.2 Product Installation

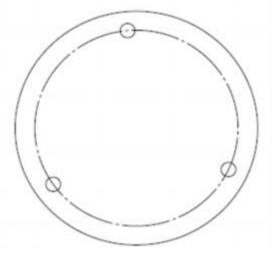

e contraction of the state of the state of t

Fig 2.2.1 Place card template to mark fixing holes

Fig 2.2.2 Fix securing plate

Position the three location pegs on the Dome camera into the three fixing slots on the securing plate. Ensure that the alignment marks correspond when the dome is fitted and then turn anti-clockwise to lock. The locking screw can now be tightened so that the dome cannot be moved.

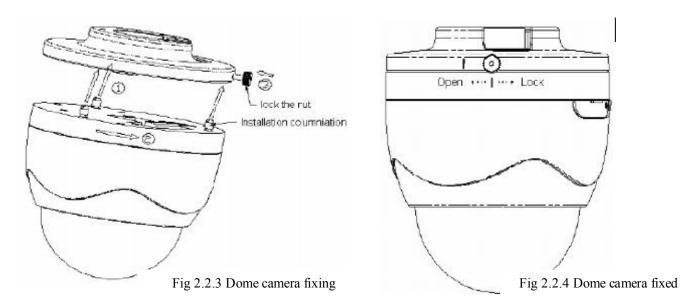

#### 2.3 Installation of Client software

The DVR9K client software manual is supplied on the CD with the client software. The client software is installed using help screens and these are covered in the client software manual. The client software interfaces with both the DVR9K digital video recorder and/or the IP cameras.

#### 2.4 **IP-CAM760** series Menu Instructions

#### 1. Display menu

Invoke Preset position 95; Double click preset point 95 to display main menu on screen.

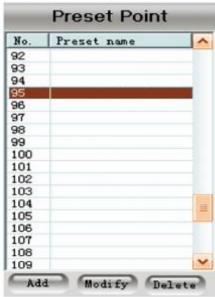

#### <MAIN MENU>

| <b>ENGLISH</b> |
|----------------|
| HD(1208*720)   |
| 25fps          |
| AI             |
| 1/25s          |
| OFF            |
| DAY            |
| ATC            |
| MANUAL         |
| OFF            |
| <save></save>  |
|                |

Select OSD menu by PTZ control key, as follows:

★ DOWN↓: Means select OSD menu item

※ RIGHT→: Means select parameter on OSD

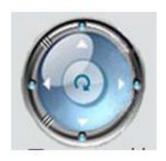

#### 2. Exit menu

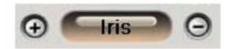

Iris + means Enter. You can select Save, Cancel or Preset according to the exit options.

#### 3. Menu Operations

The menu selection is implemented through the Up, Down, Left and Right buttons. You can select the menu function by Up or Down buttons and enter the specified function by the Left or Right buttons.

◆ LANGUAGE CHINESE ENGLISH

Switch CHINESE/ENGLISH by Left or Right buttons.

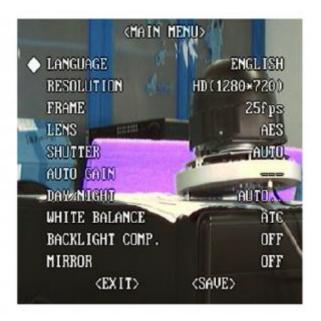

#### RESOLUTION

This option is used for displaying the current resolution but cannot be controlled by the Left or Right buttons. However it can be controlled by remote setting option. Note: The IP-CAM760 series camera, supports HD720P(1280\*720) and VGA(640\*480).

#### FRAME

This option is used for displaying the output frame rate but cannot be controlled by the Left or Right buttons. In the HD720P (1280\*720) and VGA (640\*480) resolutions, the frame rate is maintained at 25 frames per second.

• LENS AI Auto Iris mode

AES Automatic Electronic Shutter

• SHUTTER Auto

\_\_\_

Support Auto and — modes. When selecting Auto Iris (AI), shutter speed can be selected from list: 1/25s,1/50s,1/100s,1/250s,1/500s,1/1ks,1/2ks,1/4ks,1/10ks,1/100ks. When select AES it supports Auto electronic shutter.

• AUTO GAIN High

Middle Low Off

When selecting Day or Night mode in the DAY/NIGHT option, AUTO GAIN supports High, Middle, Low and Off options. When selecting Auto mode, Auto Gain will display the — option. You can setup different auto gain values separately in low light conditions and increase the picture brightness. This function not only operates independently, but also can be used in conjunction with the shutter option, to achieve better low light illumination effects.

◆Day/Night Auto...

Day Night

Select Auto... mode and then click Iris + to enter Auto IR-CUT Setting.

| AUTO IR-CUT SETTING |                                                                                                  |  |
|---------------------|--------------------------------------------------------------------------------------------------|--|
| VALUE               | HIGH, MIDDLE & LOW (menu selection is implemented through Up, Down, Left and Right buttons )     |  |
| TIME                | 5s, 10s, 15s, 20s, 25s (menu selection is implemented through Up, Down, Left and Right buttons ) |  |

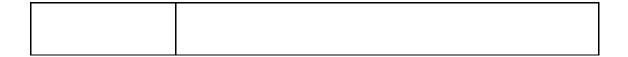

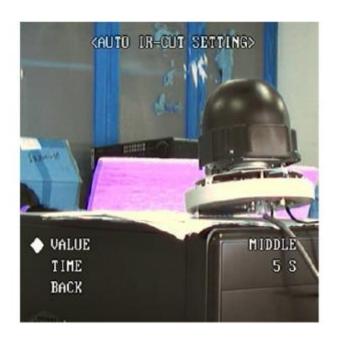

### ◆ WHITE BALANCE ATW1

ATW2 ATC

MWB...

When selecting Night mode, white balance option will display ---, which means not supported by manual setting.

When selecting Auto or Day mode, white balance supported by manual setting.

| ATW 1 |
|-------|
|       |
| ATW 2 |
|       |
|       |

| Auto or Day | ATC                          |             |
|-------------|------------------------------|-------------|
|             |                              | MWB SETTING |
|             | MWB(click Iris[+],entry OSD) | темр.       |
|             |                              | ADD/SUB     |
|             |                              | BACK        |

#### • **BACKLIGHT COMP.** OFF

Manual...

Support Off and Manual modes.

When selecting Manual in Backlight Comp. option, the position and size of Backlight Comp. can be setting manually.

| Backlight Con                   | npensation                                       |                                                                                      |
|---------------------------------|--------------------------------------------------|--------------------------------------------------------------------------------------|
|                                 |                                                  | POSITION                                                                             |
|                                 | 1                                                | SIZE<br>BACK                                                                         |
|                                 |                                                  | Briefe                                                                               |
|                                 | C                                                |                                                                                      |
|                                 | Center                                           |                                                                                      |
| BACK                            |                                                  |                                                                                      |
| Center, Manua<br>Options can be | ll<br>e set by clicking                          | Note: The position and size can be set by clicking Iris + and Right or Left buttons. |
|                                 | BACK  Note: Up, Dor Center, Manua Options can be | Up<br>Down<br>Left<br>Right<br>Center                                                |

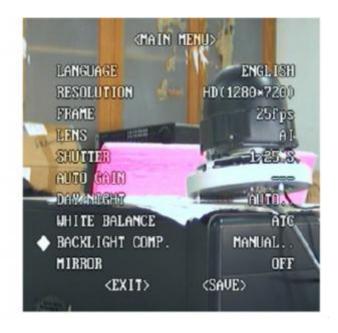

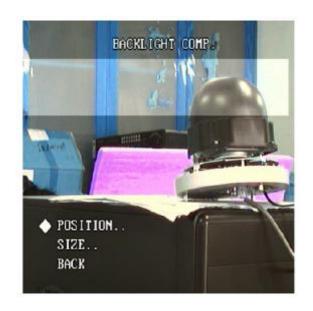

◆ MIRROR Off

Left Right Up Bottom Center

Use Left or Right buttons to select mode.

• EXIT Save Saves current configuration

Cancel Reverts to previous configuration
Default Restores default configuration

### 3. Parameter Configuration

There are several network parameters that need setting after the hardware installation. These parameters include IP address, subnet mask and port number, etc., which can be set by various means and two of them are detailed below.

- 1. Set the camera parameters such as IP address and PPPOE through IE.
- 2. Set the camera parameters through the client software.

Please make sure that the PC and network camera are connected and you can ping successfully before attempting the parameter changes as shown below in Fig.3.1 and Fig. 3.2.

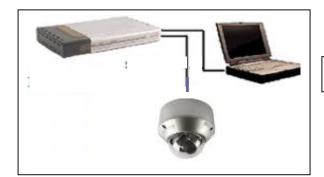

Fig.3.1 LAN Connection

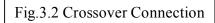

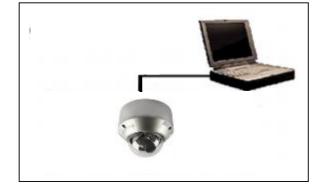

#### 3.1 Parameter Configuration through IE

The default IP of the camera is 192.0.0.64 with 8000 as the default port, admin is the administrator and 12345 is the default password. The administrator can create up to 15 separate operators with different rights. To login the camera through IE, input the IP address in the address column and the Login dialogue box will display as Fig. 3.3. Input your user name and password, and then click Login to enter the Preview page. Double click the Camera 01 channel or Preview button to view the menu as Figure 3.4. Right click the Camera 01 channel and the Main Stream, Sub Stream and Open Sound options will be displayed. Select the Open Sound option.

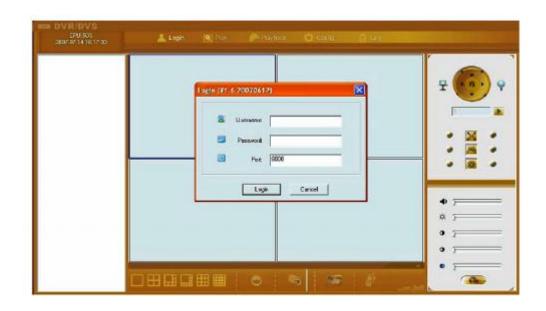

Fig. 3.1.1 Login Interface

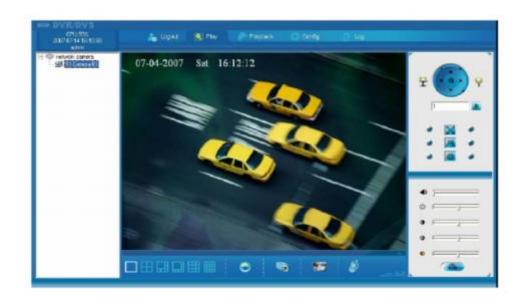

Fig. 3.1.2 Preview Interface

It supports Playback and Log functions. To set the camera parameters through IE browser, click Config and wait for the Remote Parameters Config dialogue box to display and then set the parameters such as IP address, etc. as required.

For more specific information regarding Remote Parameters Config, please refer to the Client Software in remote-distance parameter settings. Instructions can be found in the client software path of Start → Program→ client software after installation.

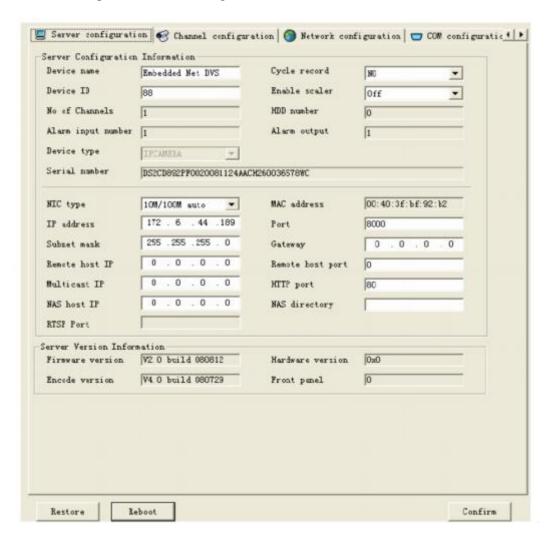

Fig. 3.1.3 Remote Parameters Config

**Note:** Security level settings are necessary for browsing equipments by IE. Please open the IE browser and set the security level to "Low" in "Tools/ Internet Options/ Security/ Customise" or enable the "ActiveX Controls and Plug-Ins" directly.

#### 3.2 Parameter Configuration through Client Software

Please refer to the client software instruction manual on the CD supplied with your I.P camera.

### 3.3 Parameter Configuration through DVR9K

Before configuration, please make sure that IP cameras are already connected to the same network. Enter camera management interface Menu→ Configuration Management→ Camera Configuration. Select Add, enter IP Channel Settings interface.

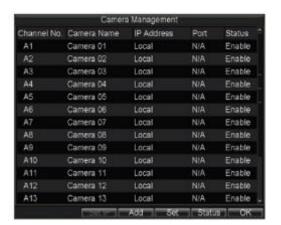

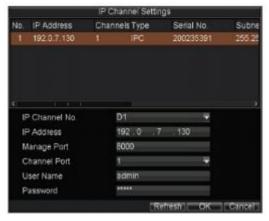

If the IP camera is the same segment with the DVR, please select the IP device in the list, and then input the correct user name and password in the blanks below. Select OK and finish adding the device.

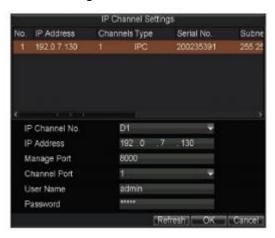

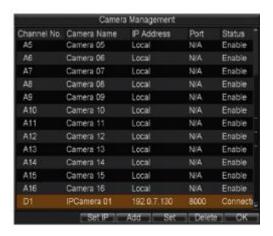

If the IP camera is not online or is not in the same segment with DVR, the IP of this device can be input manually. Select OK and finish adding the device. If the IP camera is not online, the connection will be setup automatically when it online; if the IP camera is not in the same segment with DVR, the connection will be setup after adding it. If Status is Connected, it means device successfully added else please examine the network or adding procedure. Finish adding all IP devices.

#### 4. WAN Access

IP cameras have their own network capability and can be connected direct through a network for viewing only. In most circumstances however they would be connected through a DVR and do not have to be setup in the modem/router. If they are used independently then each IP camera must be allocated a unique IP address but can use the same port number.

#### 4.1 WAN access using independent IP Camera not connected through DVR

1. Access to the network can be made via Internet Explorer by specifying the static IP address of the camera or via the client software. The client software can be setup using the Server Properties by setting the Server type, selecting Register Normal to request a static IP address and entering the static IP address. The port number is 8000.

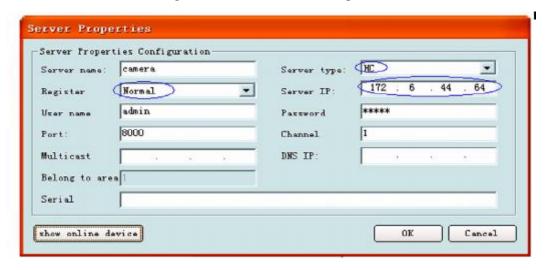

Fig. 4.1.1 Static IP Configuration dialogue box

2. If the network camera is not connected to a DVR and has a static IP set in a modem/router over a network, the TCP port (default 8000) and HTTP port (default 80) require port mapping to allow access via the client software or IE.

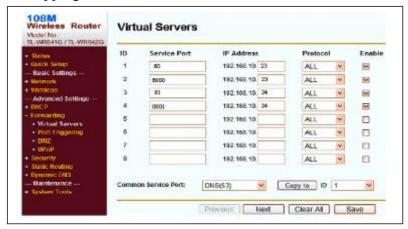

Fig.4.1.2 Port mapping

### 4.2 WAN Access with a dynamic IP address not connected through a DVR

By setting Register in client software to Normal Domain, a dynamic name can be entered in Domain name box. Of course the dynamic name must be registered with a dynamic IP site such as www.dydns.org. The dynamic name will also work with I.E.

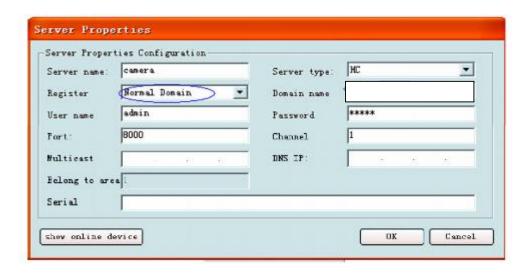

Fig 4.2.1 Configuration of domain name in Client software

#### 5. Common failures and maintenance

#### 5.1 Power on failure

Check if the power plug is fixed into the socket and if the power supply is working correctly.

#### 5.2 Image blurred

Check if the lens connector is correct. There are two types lens mounts i.e C and CS which are different. Adjust lens focus and back focus.

#### 5.3 SD card not working properly

Check if the SD card is fitted correctly in the IP camera and the SD card slot is not damaged. If the system does not recognise the SD card, check if the SD card is compatible.

# 5.4 What's the relationship between the image quality, resolution and browsing speed under different broadband bandwidths?

Under certain bandwidths, the image quality, resolution and browsing speed have a mutual relationship. The higher the image quality, the higher the resolution, which will inevitably consume more bandwidth. Thus browsing will become slower as resources required become greater. In practical applications, the image quality, standard and best browsing speed can be adjusted to suit the bandwidth available.

#### 5.5 Unable to connect

Check if the network works correctly and if the Link led is on.

#### 5.6 Can network camera be used in glaring environment?

Glare caused by direct sunlight or halogen lamp will cause the CCD sensor to overload, because long-time exposure to strong light may burn the image sensor.

#### 5.7 How long can the network of IP camera extend?

Generally, the LAN Cable or UTP Cable can extend to 100m.

## **Technical Specification for IP-CAM760**

| Model                     | IP-CAM760                                                          |
|---------------------------|--------------------------------------------------------------------|
| Image Sensor              | 1/3 inch SONY progressive scan CCD                                 |
| Effective Pixels          | 1280(H)X 960(V), 1.3M CCD                                          |
| Min. Illumination         | 0.1Lux @ F1.2                                                      |
| Lens                      | 3.3-12mm/F1.4 /Auto Iris lens                                      |
| Day&Night                 | ICR                                                                |
| Video Compression         | H.264/MPEG-4                                                       |
| Video Output              | 32 K ~ 2M, adjustable (8Mbps maximum)                              |
| Voice Compression         | OggVorbis                                                          |
| Image Resolution          | 1280×960                                                           |
| Frame Rate                | 25fps (1280 x 960), 25FPS (1280 x 720), 25FPS (640 X 480)          |
| E-PTZ                     | NO                                                                 |
| Motion Detect             | Supported                                                          |
| Dual Stream               | Supported                                                          |
| SD Card Local Recording   | Supported                                                          |
| Heartbeat                 | Supported                                                          |
| Password Protect          | Supported                                                          |
| Protocols                 | TCP/IP,HTTP,DHCP,DNS,RTCP, PPPoE                                   |
| Voice Talk Input          | 1 channel( $2.0 \sim 2.4 \text{Vp-p}, 1 \text{k}\Omega$ )          |
| Voice Output              | 1 channel (Line level, $600\Omega$ )                               |
| Communication             | 1 RJ45 10M/100M self-adapted Ethernet port and, 1 RS-485 interface |
| Alarm Input               | 1 channel relay input                                              |
| Alarm Output              | 1 channel Relay output                                             |
| Working Temperature       | -10~60 ("°C°C-H" series support-40~60)°C°C                         |
| Power Supply              | AC24V±10%/DC12V±10%, or PoE (Power over Ethernet)                  |
| Power Consumption         | 5W(15W MAX heat)                                                   |
| Heat / Scatter Heat       | "-H" series support                                                |
| Impact Protection         | IEC60068-275Eh,50J;EN50102, exceeding IK10                         |
| Water and Dust Resistance | IP66                                                               |
| Dimension(mm)             | φ156x134.5                                                         |
| Weight                    | 1400g                                                              |

All specifications are approximate. Kovert.com reserves the right to change any product specification or features without notice. Whilst every effort is made to ensure that these instructions are complete and accurate, kovert.com cannot be held responsible in any way for any losses, no matter how they arise, from errors or omissions in these instructions, or the performance or non-performance of the camera or other equipment that these instructions refer to.

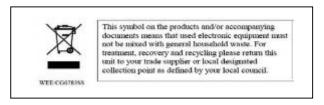